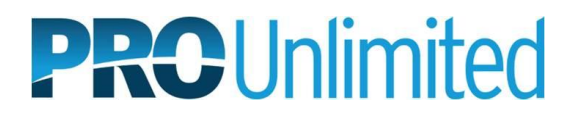

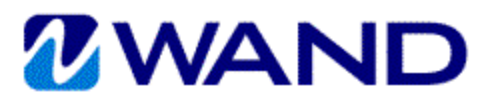

## **WAND ON-BOARDING INSTRUCTIONS**

- 1. Go to [https://prowand.pro-unlimited.com](https://prowand.pro-unlimited.com/) and enter your username and password. If you have not received the emails containing your username and password, please contact your PRO representative.
- 2. WAND will guide you through each page in the on-boarding process. To begin, read the welcome message and click **Next** at the bottom on the page to continue.
- 3. If at any time you need to stop the on-boarding process, click **Save & Exit** and then close your browser. When you are ready to continue, log in and navigate to your last saved page.

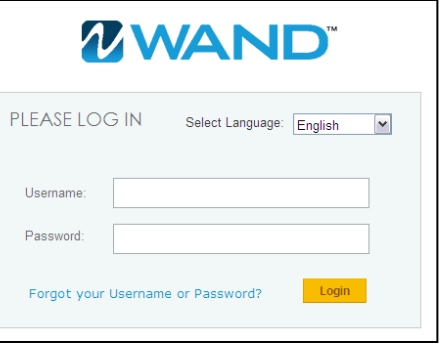

Previous Save & Next Save & Exit Cancel Print

4. Once WAND On-Boarding has been completed, your PRO representative will be notified automatically. Please be sure to complete any additional on-boarding requirements as instructed.

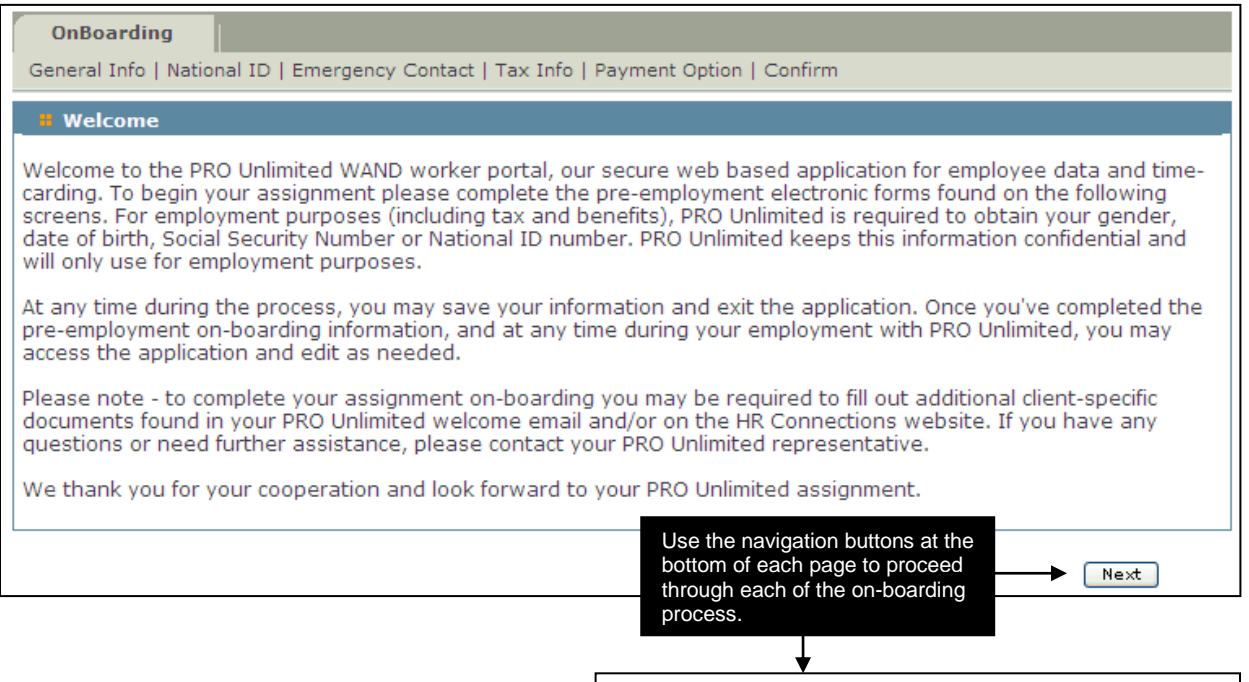

## **Navigation Buttons**

**Next:** Begins the on-boarding process (only appears on the welcome page) **Previous:** Navigates to the previous page – information entered on the current page will not be saved **Save & Next:** Saves information and continues to the next step **Save & Exit:** Saves information and returns to the welcome page where you may exit your browser **Cancel:** Returns to the welcome page without saving the current page **Print:** Launches the print dialog box so you may print the current page for your records **Done:** Completes the on-boarding process (only appears on the confirmation page)

**OK:** Logs you out of WAND (only appears on the confirmation page)